# **Manual para el Sistema: Autorización Digital de Acciones de Personal**

Firma de Documentos

**Oficina de Recursos Humanos**

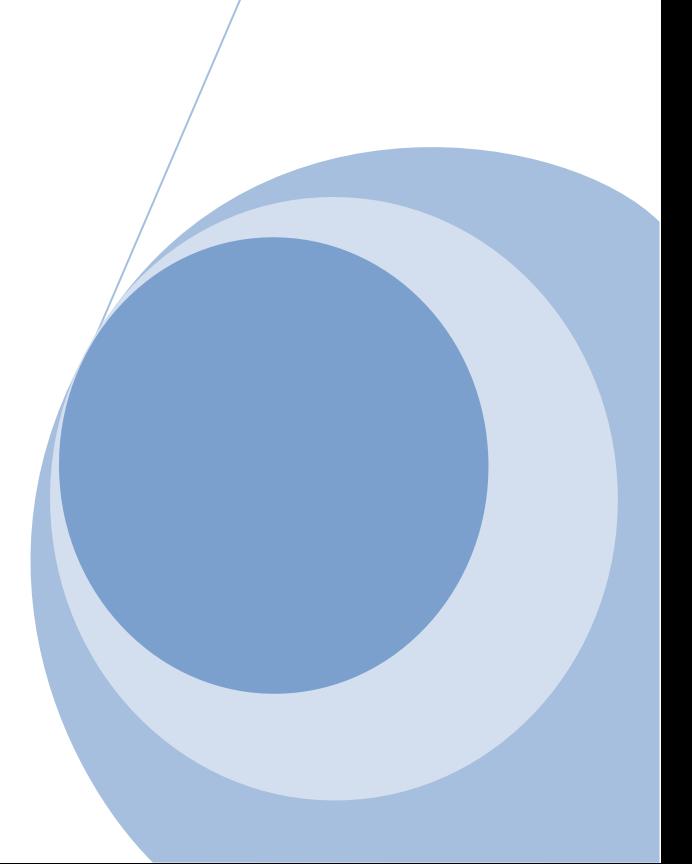

# Contenido

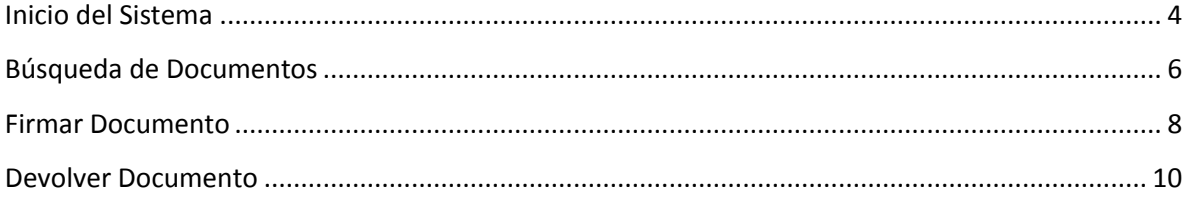

# **Índice de Ilustraciones**

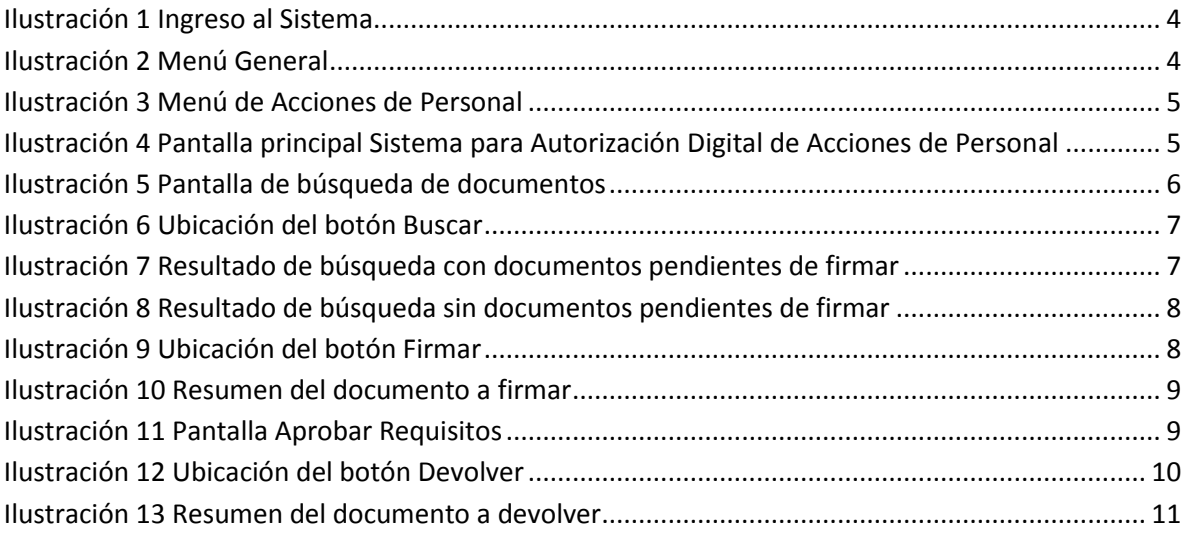

## <span id="page-3-0"></span>**Inicio del Sistema**

Para ingresar al sistema debe digitar la siguiente dirección en el navegador Web: [https://expediente.ucr.ac.cr/Unidades,](https://expediente.ucr.ac.cr/Unidades) en caso de que el certificado digital no se encuentre instalado, debe seguir los pasos descritos en el "Manual de Certificados Digitales", publicado en la página de Recursos Humanos [\(www.orh.ucr.ac.cr\)](http://www.orh.ucr.ac.cr/) en la sección de Documentos.

En la página que se muestra, se debe autentificar con la cuenta del Portal, en caso de no saber cuál es el usuario y/o contraseña, debe hacer la solicitud al Centro de Informática.

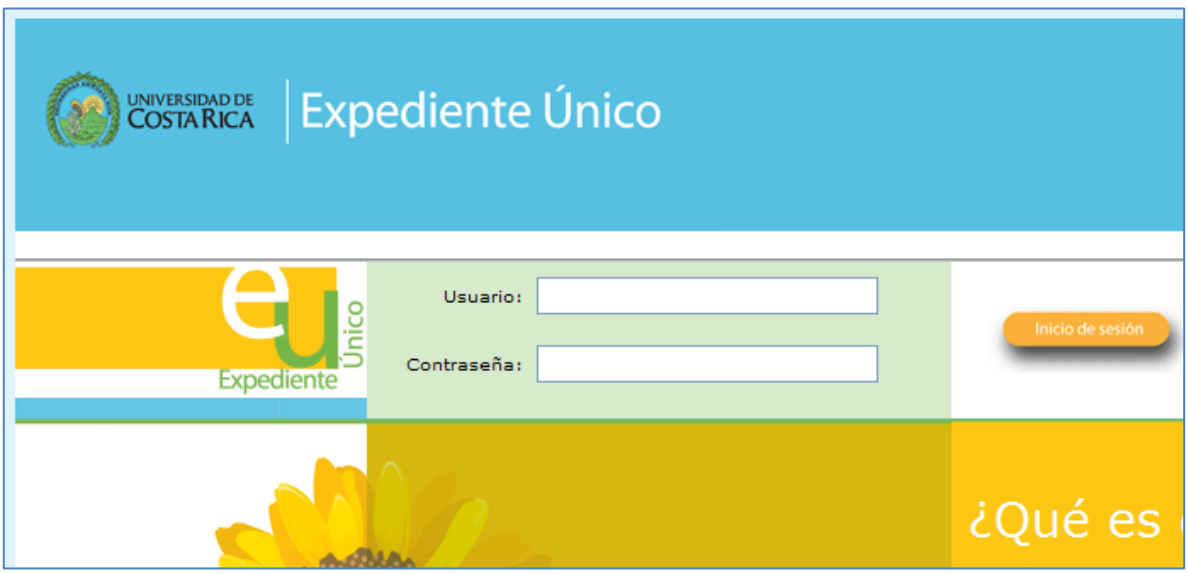

**Ilustración 1 Ingreso al Sistema**

<span id="page-3-1"></span>Debe digitar el usuario y la contraseña y presionar el botón *Inicio de Sesión*.

La pantalla que se despliega posteriormente contiene información acerca de lo que es el Expediente Único, así como el menú de opciones. Es importante que verifique que aparezca su nombre en la parte superior de la pantalla, en caso contrario debe reportar el caso a ORH.

<span id="page-3-2"></span>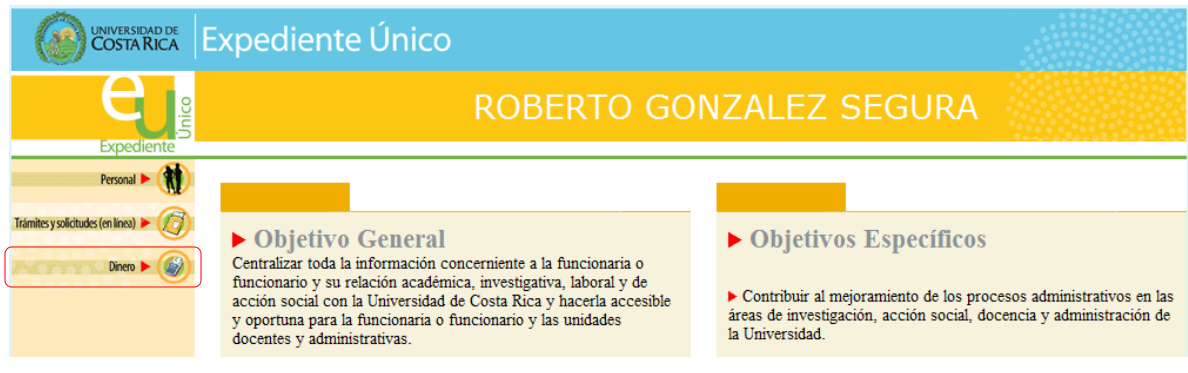

**Ilustración 2 Menú General**

Debe seleccionar la opción del menú *Dinero* (ver Ilustración 2) de esta manera ingresa al Sistema de Acciones de Personal, en el cual deberá seleccionar la opción *Firma de documentos* (ver Ilustración 3).

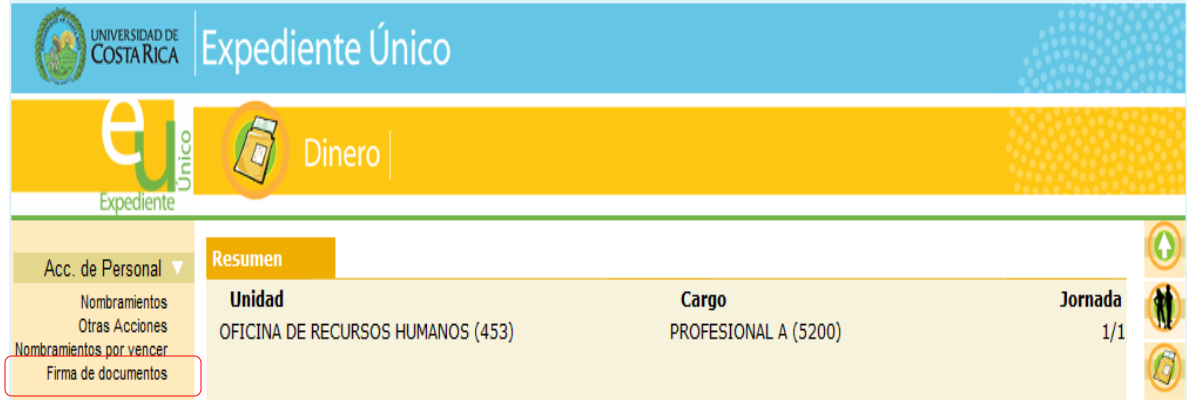

**Ilustración 3 Menú de Acciones de Personal**

<span id="page-4-0"></span>Al seleccionar *Firma de documentos* tendrá acceso a la pantalla principal del Sistema para Autorización Digital de Acciones de Personal (ver Ilustración 4).

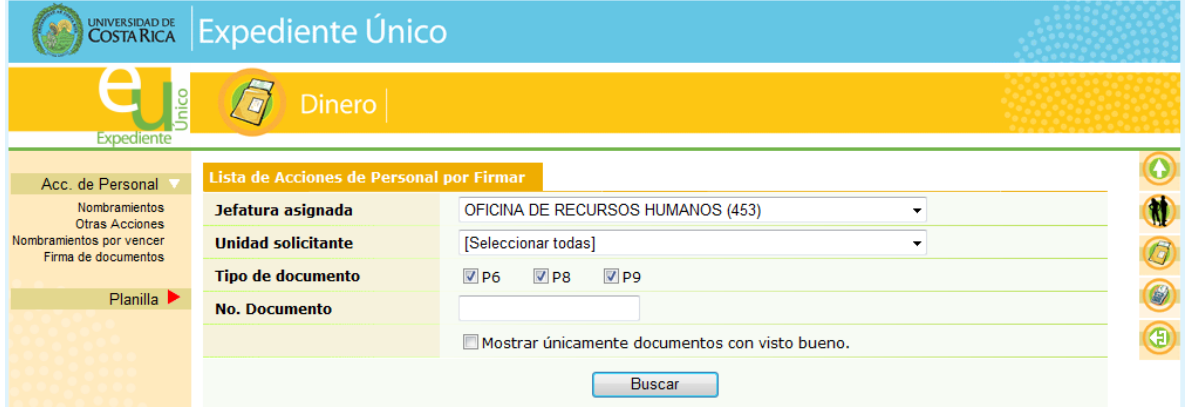

<span id="page-4-1"></span>**Ilustración 4 Pantalla principal Sistema para Autorización Digital de Acciones de Personal**

### <span id="page-5-0"></span>**Búsqueda de Documentos**

Para hacer uso de la búsqueda de documentos debe ingresar al sistema según se indica en la sección *Inicio del Sistema*.

La pantalla para búsqueda de documentos (ver Ilustración 5) provee una serie de filtros que pueden ser aplicados de forma independiente o conjunta a fin de ubicar las acciones de personal y/o designaciones de becario que debe firmar.

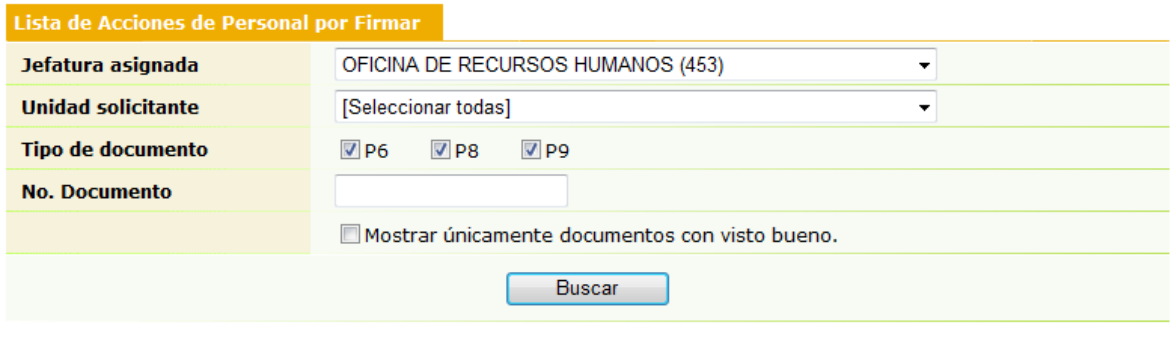

**Ilustración 5 Pantalla de búsqueda de documentos**

<span id="page-5-1"></span>A continuación se explica cómo hacer uso de los filtros ofrecidos:

- *Jefatura asignada:* Muestra aquellas unidades académicas y/o administrativas en las cuales el usuario es jefe o funge como jefe sustituto. El filtro es de carácter obligatorio y por ende, siempre debe seleccionarse un valor de la lista. El resultado de la búsqueda mostrará únicamente los documentos que se encuentran asignados a la unidad indicada por el filtro.
- *Unidad solicitante:* Muestra aquellas unidades académicas y/o administrativas que han realizado acciones de personal y/o designaciones de becario que requieran la firma de la jefatura indicada por el filtro *Jefatura asignada*. El filtro es de carácter opcional, por lo que puede indicar alguno de los valores mostrados o bien seleccionar la opción *[Seleccionar todas]*. El resultado de la búsqueda mostrará únicamente los documentos generados por la unidad solicitante que indique el filtro.
- *Tipo de documento:* Permite indica el tipo de documento que se desea buscar. El filtro es de carácter obligatorio, por lo que debe seleccionar al menos una de las opciones presentes. El resultado de la búsqueda mostrará únicamente los documentos cuyo tipo coincida con el indicado por el filtro.
- *No. Documento:* Permite escribir el número de documento correspondiente a una acción de personal o designación de becario a fin de acceder directamente a ella. El filtro es de carácter opcional por lo que puede mantenerse en blanco o bien indicar un valor. El resultado de la búsqueda mostrará únicamente el documento indicado en el filtro.

 *Mostrar únicamente documentos con visto bueno:* Permite observar únicamente aquellos documentos que, previo a la firma de la dirección, han sido revisados por el jefe administrativo o asistencia de dirección de la unidad indicada por *Jefatura asignada*. El filtro es de carácter opcional y aplica únicamente para documentos que ingresar de otras unidades. El resultado de la búsqueda mostrará únicamente los documentos que posean visto bueno.

Una vez establecidos los filtros de búsqueda, procesa a presionar el botón *Buscar* (ver Ilustración 6).

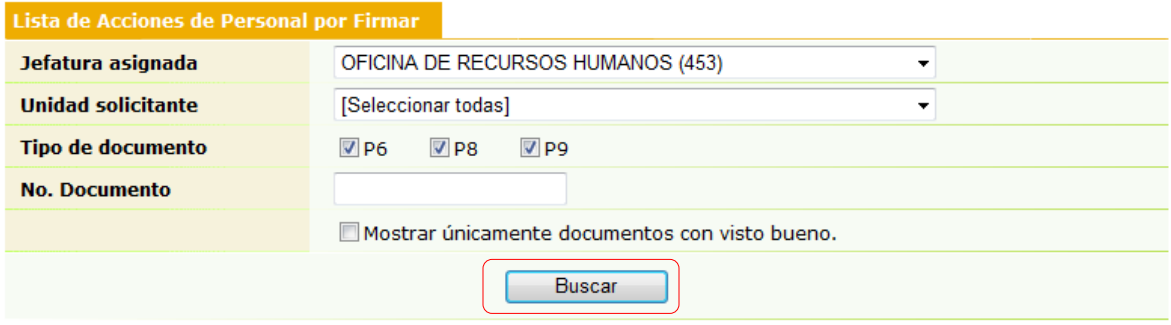

**Ilustración 6 Ubicación del botón Buscar**

<span id="page-6-0"></span>La ilustración 7 muestra el resultado de la búsqueda cuando existen documentos pendientes de firmar.

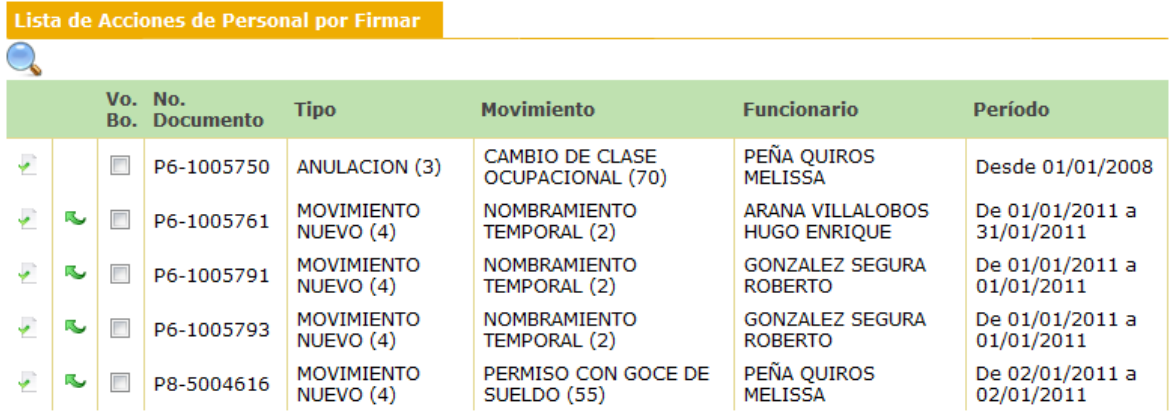

#### **Ilustración 7 Resultado de búsqueda con documentos pendientes de firmar**

<span id="page-6-1"></span>La ilustración 8 muestra el resultado de la búsqueda cuando no existen documentos pendientes de firmar.

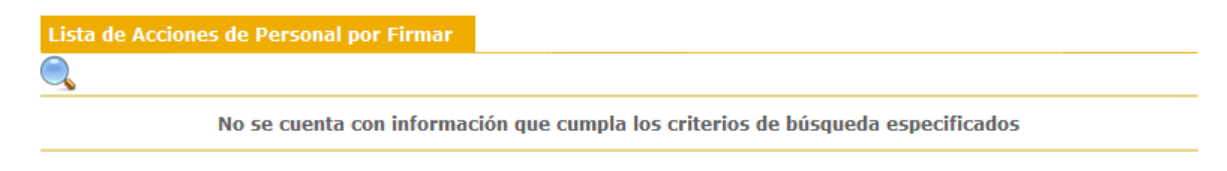

**Ilustración 8 Resultado de búsqueda sin documentos pendientes de firmar**

### <span id="page-7-1"></span><span id="page-7-0"></span>**Firmar Documento**

Antes de firmar un documento se debe realizar la búsqueda del mismo, para ello refiérase a la sección *Búsqueda de Documentos*. Una vez ubicada la acción de personal o designación de becario que se desea firmar, presione el botón *Firmar* (ver Ilustración 9).

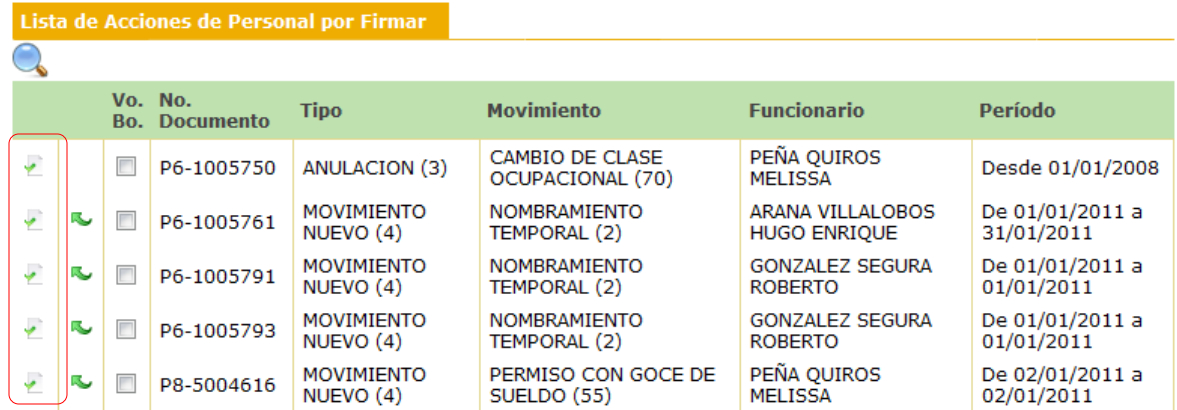

#### **Ilustración 9 Ubicación del botón Firmar**

<span id="page-7-2"></span>Al presionar el botón *Firmar* el sistema le mostrará un resumen del documento a firmar (ver Ilustración 10).

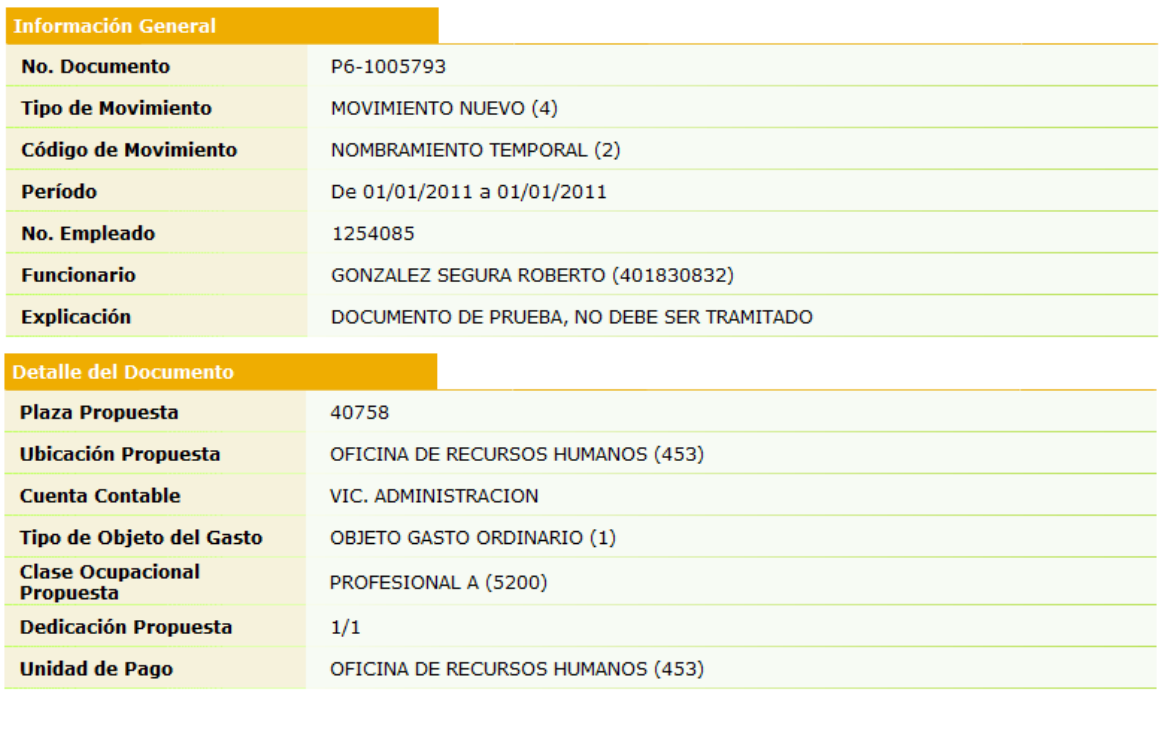

Cancelar Aceptar

**Ilustración 10 Resumen del documento a firmar**

<span id="page-8-0"></span>En caso de acceder erróneamente a otro documento o si desea firmarlo en otro momento, presione el botón *Cancelar*. Esta acción le mostrará la pantalla de búsqueda.

Para firmar el documento presione el botón *Aceptar*. Para aquellos casos en los cuales se requiera que la dirección revise los documentos adjuntos a la acción de personal o designación de becario, la aplicación mostrará la pantalla *Aprobar Requisitos* (ver Ilustración 11)

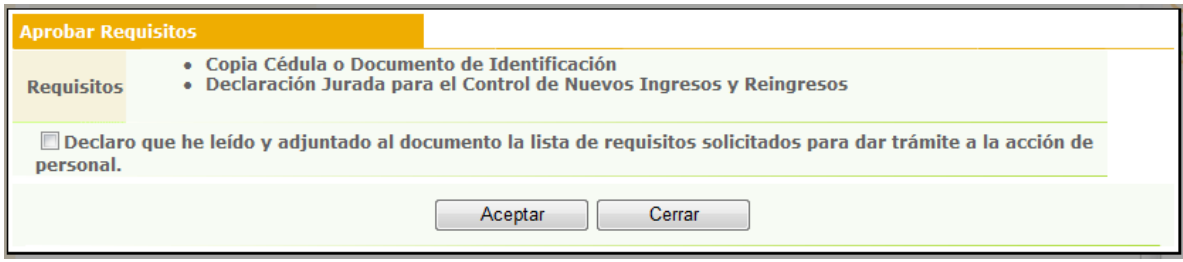

#### **Ilustración 11 Pantalla Aprobar Requisitos**

<span id="page-8-1"></span>La pantalla mostrada en la ilustración 11 ofrece a la dirección una lista de los documentos que deben adjuntarse a la acción de personal o designación de becario a fin de proceder con el trámite.

Para proceder con la firma, debe marcar la casilla *Declaro que he leído y adjuntado al documento la lista de requisitos solicitados para dar trámite a la acción de personal* y luego presionar el botón *Aceptar*. Al hacer esto, como director de la unidad hace constar que se envía a la Oficina de Recursos Humanos o a la Oficina de Bienestar y Asistencia Socioeconómica toda la documentación necesaria para proceder con el trámite del documento firmado.

Una vez firmada la acción de personal o la designación de becario, el sistema mostrará la pantalla de búsqueda.

# <span id="page-9-0"></span>**Devolver Documento**

Antes de devolver un documento se debe realizar la búsqueda del mismo, para ello refiérase a la sección *Búsqueda de Documentos*. Una vez ubicada la acción de personal o designación de becario que se desea devolver, presione el botón *Devolver* (ver Ilustración 12).

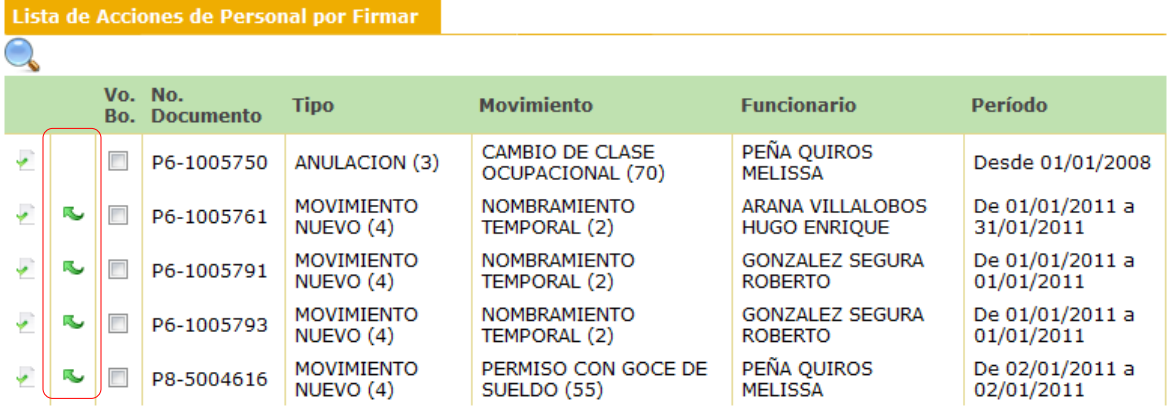

#### **Ilustración 12 Ubicación del botón Devolver**

<span id="page-9-1"></span>Al presionar el botón *Devolver* el sistema le mostrará un resumen del documento a devolver (ver Ilustración 13).

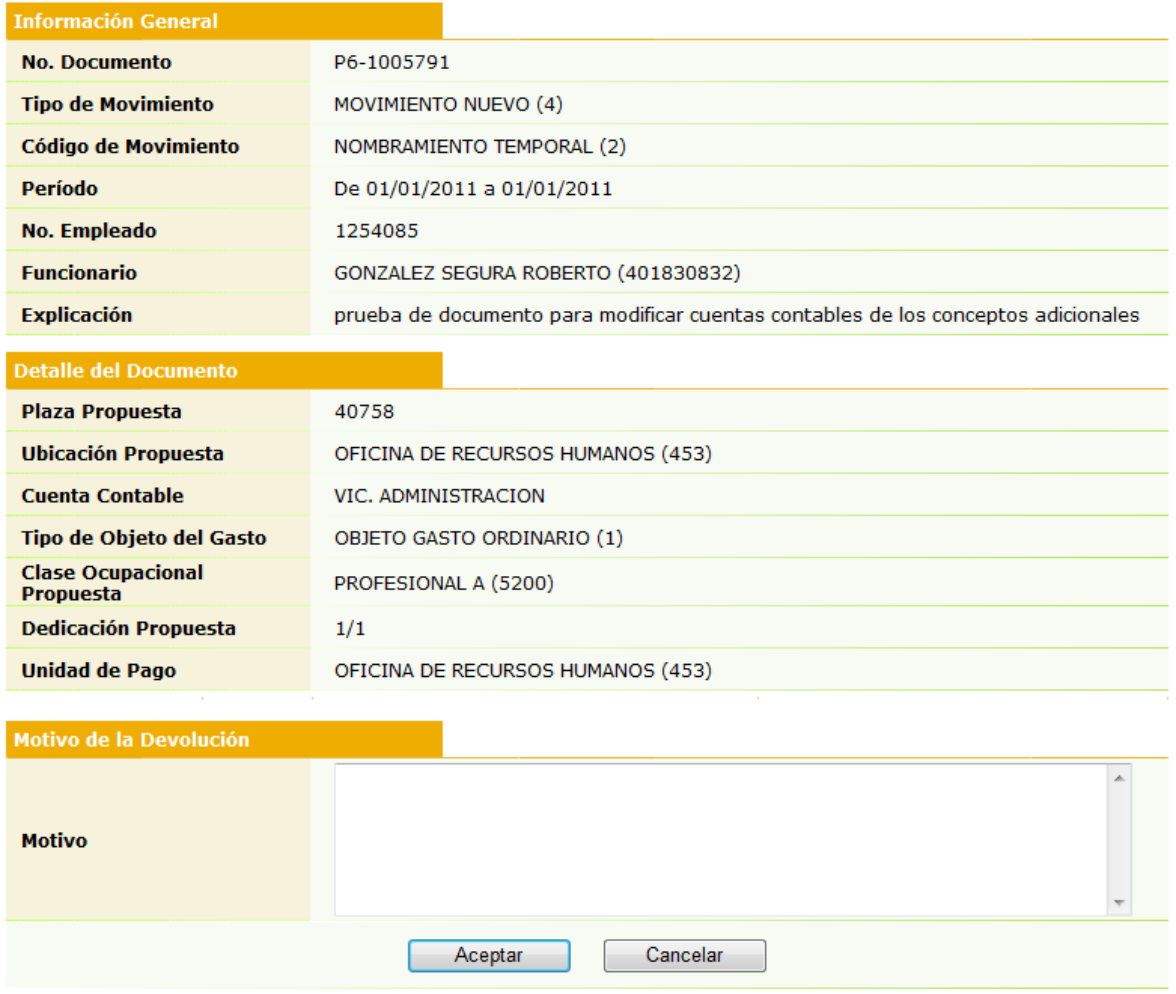

**Ilustración 13 Resumen del documento a devolver**

<span id="page-10-0"></span>En caso de acceder erróneamente a otro documento o si desea devolverlo en otro momento, presione el botón *Cancelar*. Esta acción le mostrará la pantalla de búsqueda.

Para devolver el documento es necesario que indique un motivo. Por favor sea explícito en el motivo devolución, ya que esta información estará al alcance de la dirección de la unidad que creó el documento para que pueda realizar las correcciones pertinentes. Una vez indicado el motivo devolución, presione el botón *Aceptar.*

Una vez devuelto el documento, el sistema mostrará la pantalla de búsqueda.